## **Biegeteile mit voll assoziativem Blechzuschnitt als Solid**

## *Vorgehensweise:*

**1.) Blechteil ganz normal modellieren.**

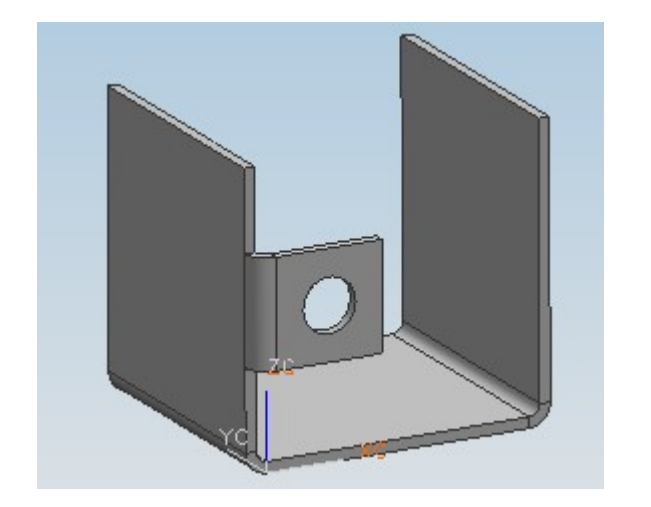

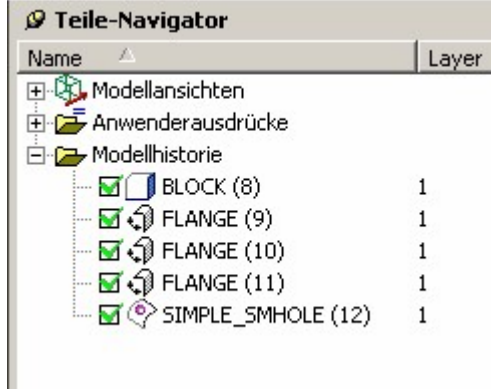

**2.) Wenn das Blechteil komplett fertig modelliert ist, kann damit begonnen werden, den Zuschnitt zu modellieren. Dazu zunächst einen extrahierten Körper des Blechteils erstellen. Einfügen –Assoziative Kopie –Extrahieren. Auf Körper umstellen (roter Kreis). Dabei darauf achten, dass die Haken bei "Zeitstempel"und "Original ausblenden"gesetzt sind.**

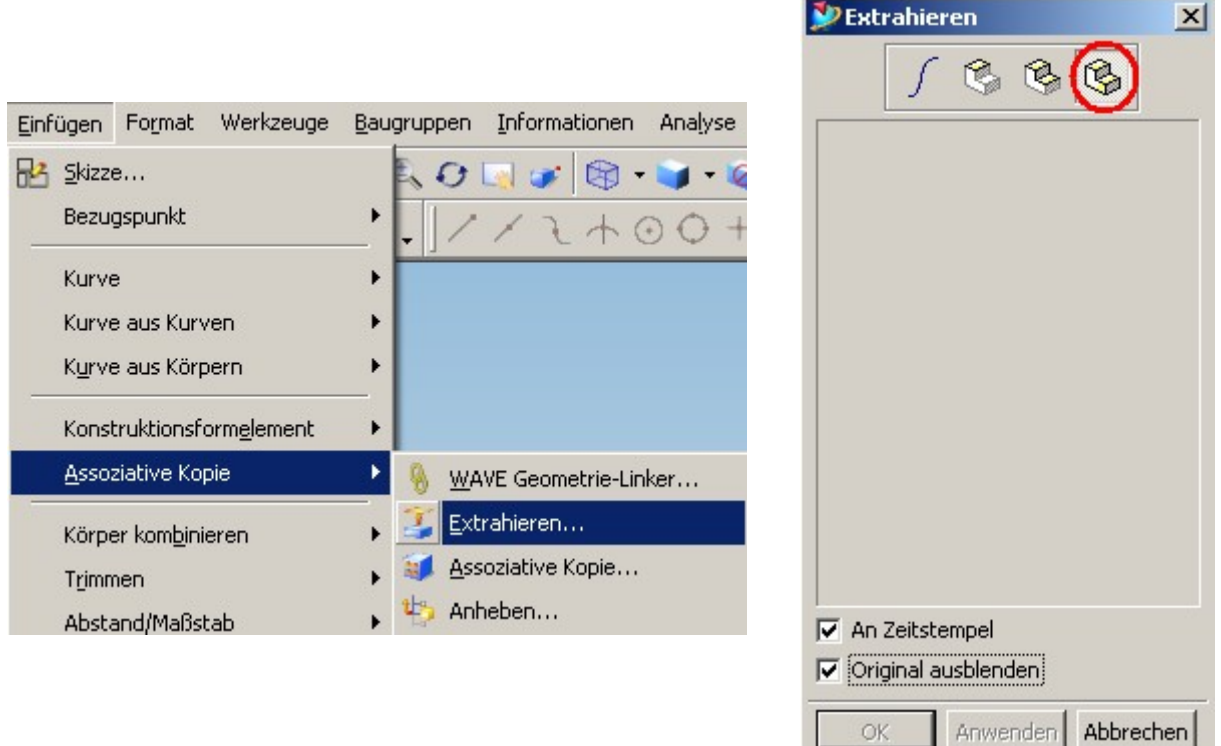

## **3.) Körper auswählen und auf OK klicken.**

**4.) Dem nun sichtbaren Körper das Referenzset Solid zuweisen und eine andere Farbe geben, dass er von dem anderen Körper unterschieden werden kann.**

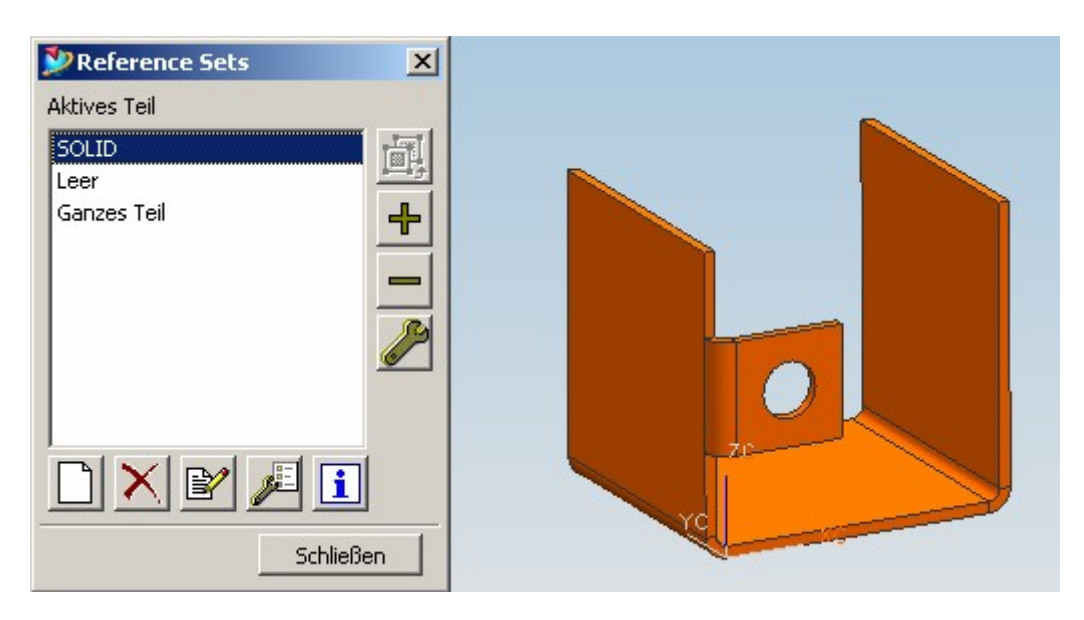

- **5.) Nun das Sichtbare umkehren mit "Bearbeiten –Ausblenden –Vertauschen"**
- **6.) Aus dem jetzt Sichtbaren wird der Zuschnitt modelliert.**

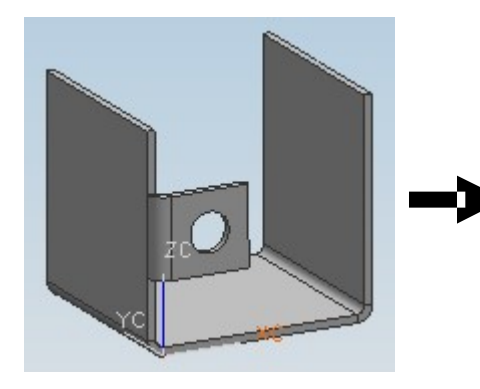

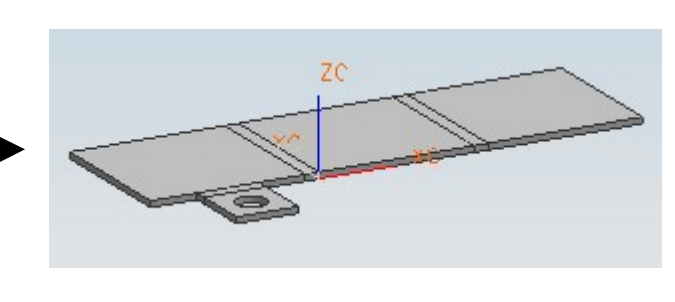

**7.) Einfügen –Blech-Formelement –Biegen rückgängig / Erneut biegen… wählen**

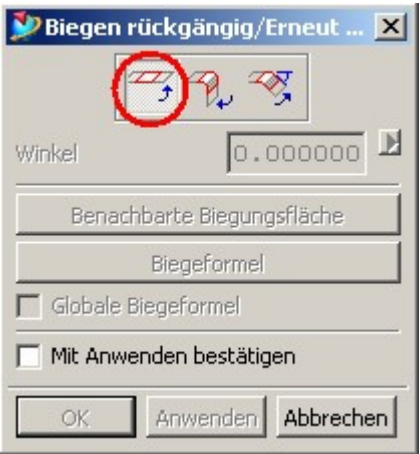

**8.) Nun die Anfangskante der ersten Biegung auswählen und auf Anwenden klicken. Das selbe noch mit der zweiten und dritten Biegung wiederholen. Aus Gründen der Übersichtlichkeit ist es sicher sinnvoll, beim Aufheben der Biegungen die umgekehrte Reihenfolge der erzeugten Biegungen einzuhalten, ist aber nicht Bedingung.**

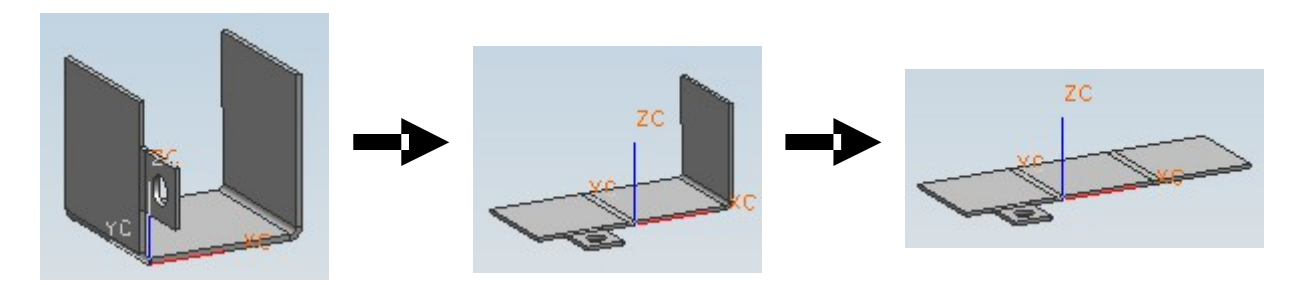

**Sollte folgende Meldung auftauchen, einfach mit OK bestätigen.**

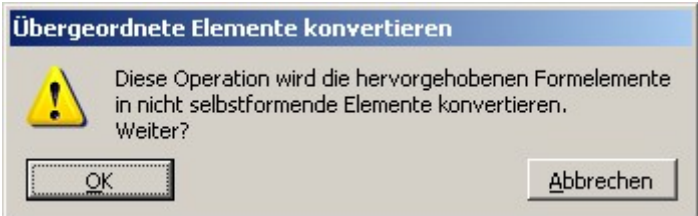

**9.) Der Abwicklung das Referenzset "Zuschnitt"zuweisen. Evtl. kann für die Zeichnung noch ein eigenes Referenzset erstellt werden, da es für die Zeichnung sicherlich erforderlich ist, beide Teile darzustellen. Der Zuschnitt sollte auch noch auf einen anderen Layer verschoben werden, um ihn später in der Zeichnung über Format –Sichtbar in Ansicht ausblenden bzw. einblenden zu können.**

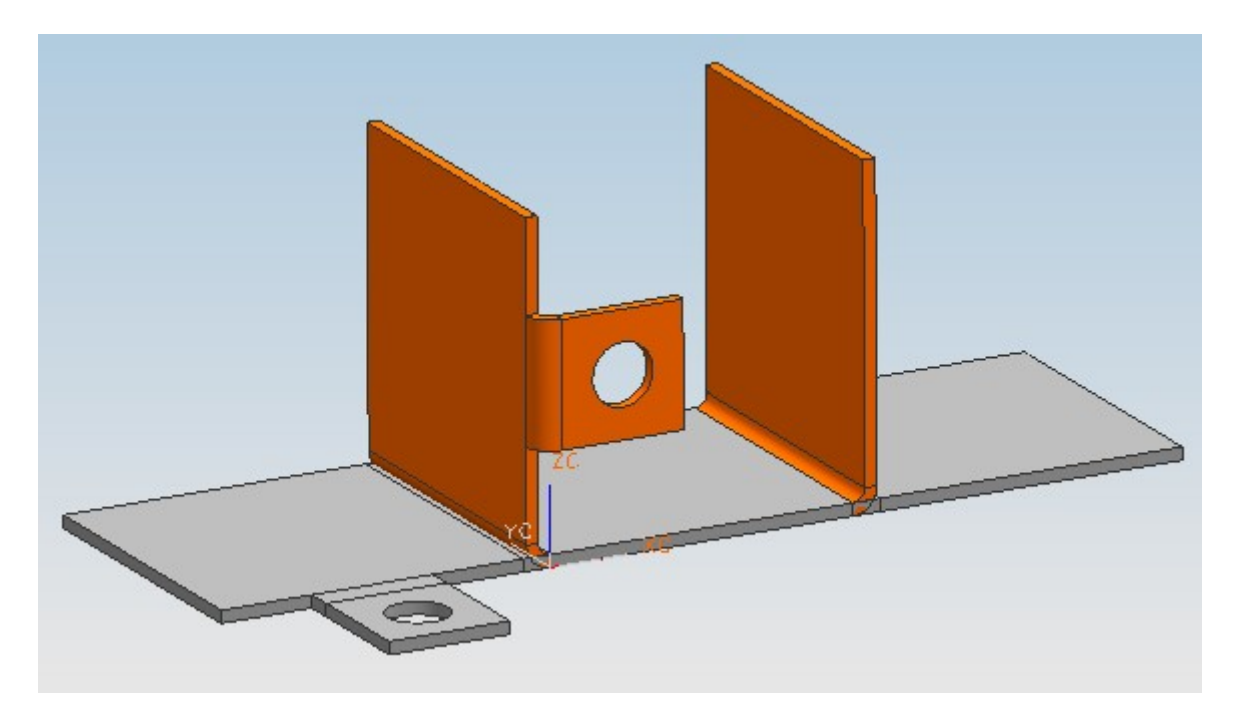